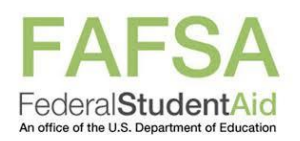

## **Creating an FSA ID and Completing your FAFSA**

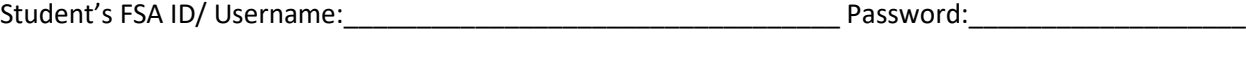

Save Key:\_\_\_\_\_\_\_\_\_\_\_\_\_\_\_\_\_\_\_\_\_\_\_\_\_\_\_\_\_\_\_\_\_\_\_\_\_\_\_\_\_\_\_\_

Parent's FSA ID/ Username:\_\_\_\_\_\_\_\_\_\_\_\_\_\_\_\_\_\_\_\_\_\_\_\_\_\_\_\_\_\_\_\_\_Password:\_\_\_\_\_\_\_\_\_\_\_\_\_\_\_\_\_\_\_

## **Student Section**

- 1. Go to FAFSA.GOV and select create account.
- 2. Follow prompts to create an FSA ID. Write your username and password above and also store in your phone (you will need this every year).
- 3. Return to FAFSA.gov and sign in using your FSA ID username and password.
- 4. Create a Save Key and write it above.
- 5. Choose 2021-2022 FAFSA if you are interested in starting school the fall after you graduate. Complete 2020-2021 FAFSA also if you will be attending school the summer after you graduate.
- 6. Complete the questions for the student section of the FAFSA.
- 7. Select the schools you may attend & would like your information sent to (up to 10).
- 8. Selective Service is a question for male students- if you are not registered then you must mark Register Me. This is mandatory to receive federal financial aid.
- 9. Select "yes" to question if you would like to be considered for work study.
- 10. If your parents are not with you, save, exit and bring this paper home to them so they can complete their section. If your parents are with you, please continue below.

## **Parents Section**

- 11. Have your parents create an FSA ID at fsaid.ed.gov, unless they already have one. Record username & password above and/or store in your phone.
- 12. Complete parent demographic section. List parent(s) you live with. If parent is divorced and remarried, include step-parent. Only list biological parent, step-parent or legal guardian.
- 13. Link to the IRS Data Retrieval Tool if possible or enter your 2019 tax information by hand. Be sure to type name/ address exactly as it is listed on the taxes. Using the IRS Data Retrieval Tool will keep you from doing additional paperwork in the future.
- 14. Finish the FAFSA and make sure you BOTH sign using the student and parent FSA ID.
- 15. Approximately two days after submitting the FAFSA, you should receive an email stating that your FAFSA was processed successfully. Please forward this email to Ms. Roberts.
- 16. Check your eligibility by logging in to your account and viewing your Student Aid Report (SAR).
- 17. If you have any problems or questions, make an appointment to see Ms. Roberts. [www.calendly.com/kristina-roberts](http://www.calendly.com/kristina-roberts) o[r Kristina.roberts@ocps.net](mailto:Kristina.roberts@ocps.net)